## Glossar anlegen

Die Aktivität **Glossar** geeignet sich für das Szenario, in dem Teilnehmende eine Sammlung von Definitionen wie ein Wörterbuch erstellen. Darüber hinaus kann ein Glossar angewendet werden, um zum Beispiel die häufigsten Fragen zu sammeln oder um Literatur-, Link- und Personenverzeichnisse darzustellen.

Um ein Glossar anzulegen, folgen Sie folgenden Schritten.

In Ihrem Kurs schalten Sie den Bearbeitungsmodus an, indem Sie oben rechts auf das Bedienfeld "Bearbeiten einschalten" klicken.

Alternativ können Sie ebenfalls oben rechts auf das Stift Symbol klicken.

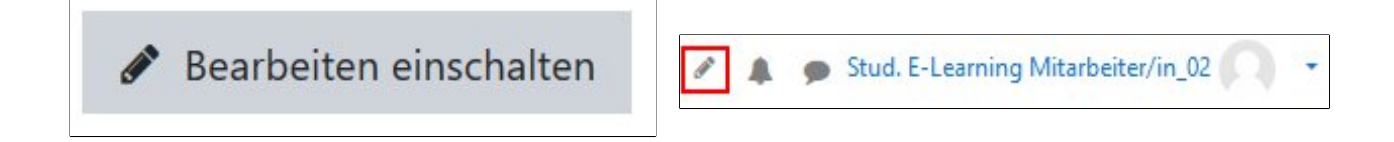

Gehen Sie nun zu dem Themenblock in Ihrem Kurs, in dem Sie das Verzeichnis anlegen möchten. Klicken Sie im Themenblock rechts auf das Bedienfeld **"Material oder Aktivität anlegen"**.

· Material oder Aktivität hinzufügen

Nun hat sich ein neues Fenster geöffnet. Dort können Sie zwischen verschiedenen Tools wählen. Moodle unterscheidet diese Tools in zwei verschiedene Bereiche "Aktivitäten" und "Arbeitsmaterialien". Klicken Sie im Abschnitt "Aktivitäten" auf die Option "Glossar" und anschließend auf **Hinzufügen**".

## Material oder Aktivität anlegen

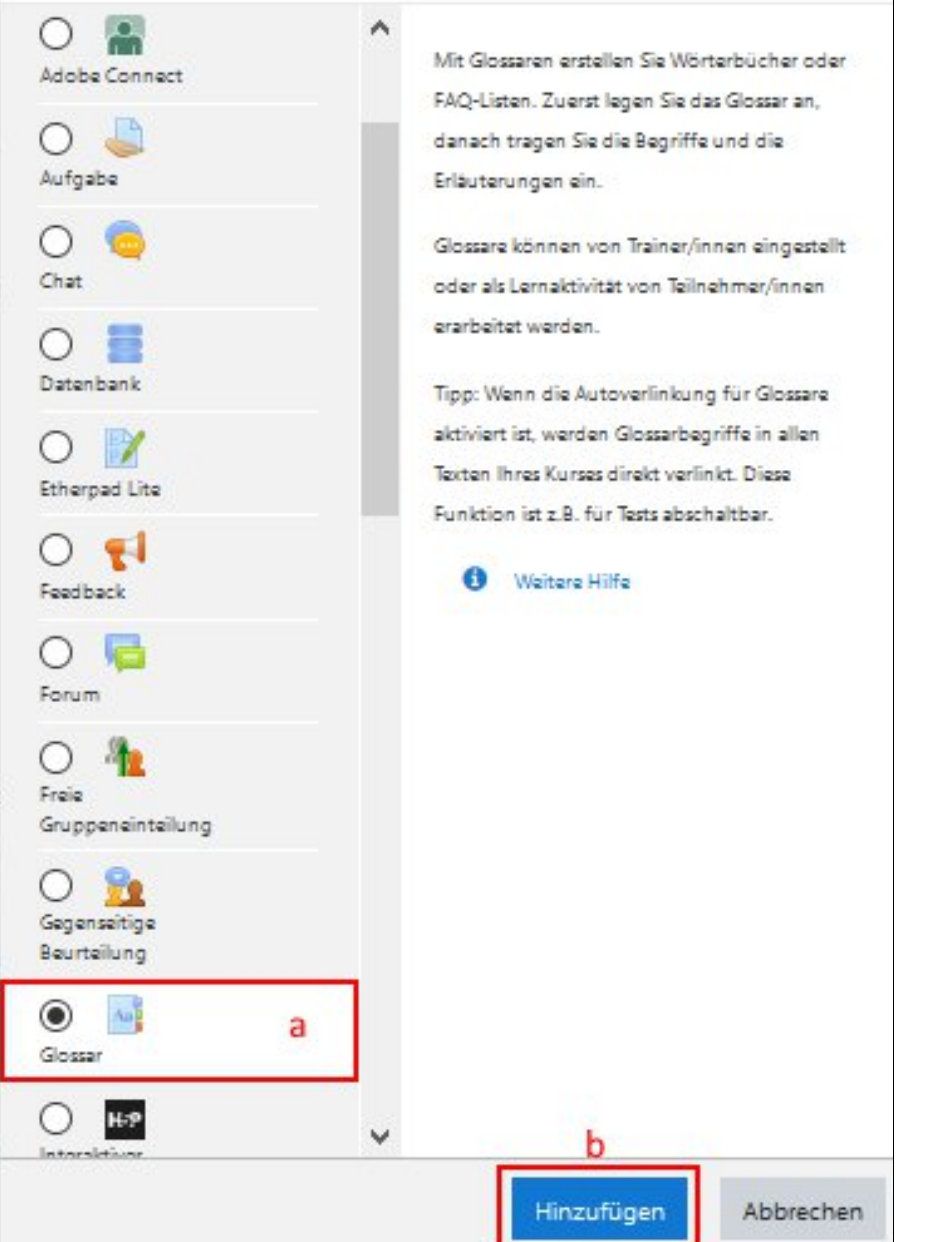

Nun wurden Sie zu der Seite der Verzeichniseinstellung weitergeleitet.

Unter dem Abschnitt "Allgemeines" werden folgende Einstellungen empfohlen:

- **Name:** Geben Sie dem Verzeichnis unbedingt einen sinnvollen Namen.
- **Beschreibung:** Mit einer guten Beschreibung können die Studierenden besser nachvollziehen, worum es in dem Verzeichnis geht. Gerade bei der digitalen Lehre ist es sehr wichtig zu kommunizieren, welchem Zweck ein Material dient.
- **Glossartyp**: Sie können zwischen den beiden Typen Hauptglossar und Sekundärglossar wählen. Ein Hauptglossar eignet sich dann, wenn Sie dieses Glossar kursübergreifend, wie z.B für den ganzen Fachbereich, zur Verfügung stellen möchten. Für die Zusammenarbeit innerhalb eines Moodle-Kurses ist das Sekundärglossar geeignet.

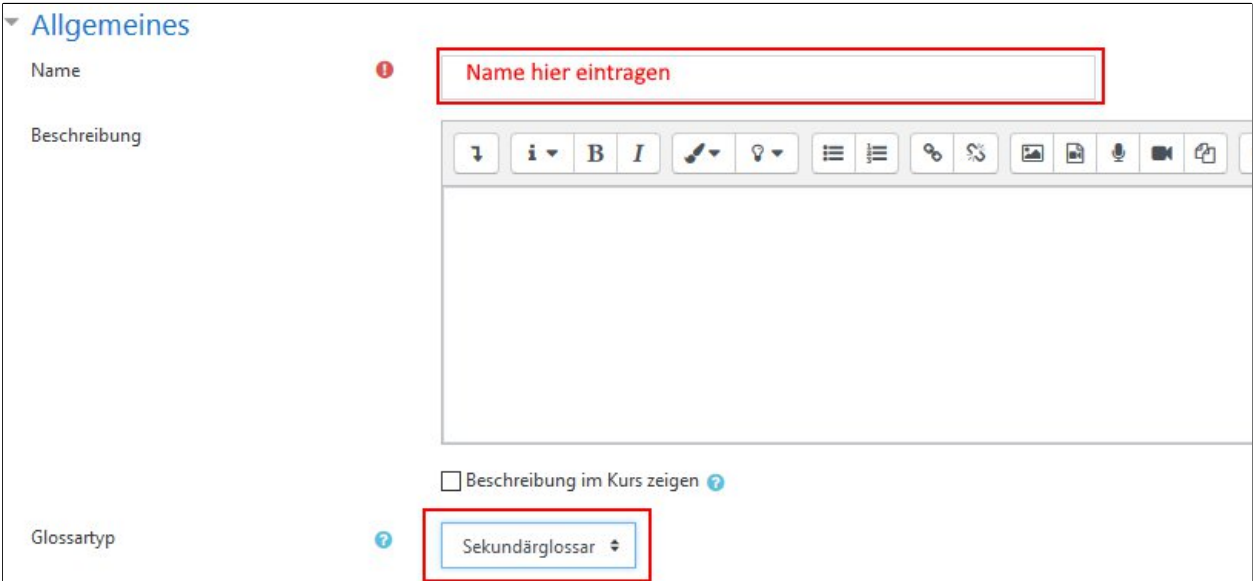

Unter dem Abschnitt **Einträge** können Sie einstellen,

- ob die Glossar-Beiträge nach dem Absenden sofort angezeigt werden (**ohne Prüfung**)
- ob die Beiträge nachträglich bearbeitet werden können (**immer bearbeitbar**),
- ob mehrere Beiträge zu einem Begriff erlaubt sind (**Mehrfacheinträge**),
- ob Kommentare unter jedem Beitrag erlaubt sind (**Kommentare**),
- und ob neue Einträge direkt ins Glossar integriert werden sollen (**automatisch verlinken**).

Unser Tipp für Sie: Klicken Sie auf das **Fragezeichen Symbol**, wenn Sie die **Beschreibung** von der jeweiligen Einstellung **lesen** möchten.

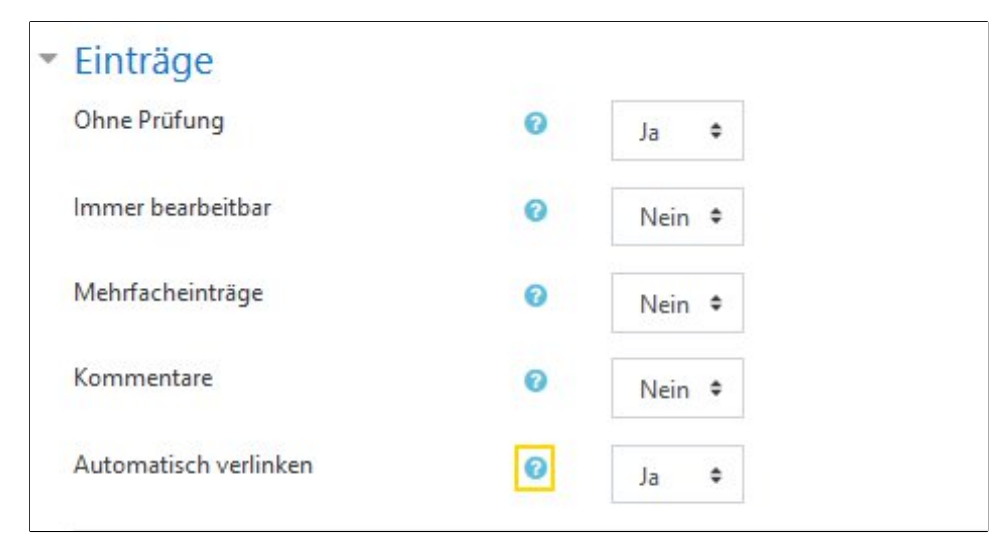

Unter dem Abschnitt "Darstellung" sind folgende Einstellungen unser Meinung nach sehr sinnvoll.

**Anzeigeformat:** Diese Einstellung bestimmt die Art, wie Einträge im Glossar angezeigt werden. Wenn das Glossar von mehreren Autor\*innen gearbeitet werden, empfehlen sich die Formate wie "**Enzyklopädie**" oder "Vollständig mit Autor/in". Die Beiträge werden wie Forenbeiträgen dargestellt. Das Format "Häufig gestellte Fragen" geeignet sich dafür, eine Liste von Fragen zu sammeln. die Wörte "Frage" und "Antwort" werden im Eintrag automatisch hinzugefügt. Wenn Sie den Teilnehmenden aber ein klassisches Worterbtuch zur Verfügung stellen möchten, wählen Sie das Format "Wörterbuch"

Neben diesen Formaten bietet Moodle noch andere Formate. Um die **Beschreibung einer Option zu lesen**, können Sie immer auf **Fragezeichnen Symbol** klicken.

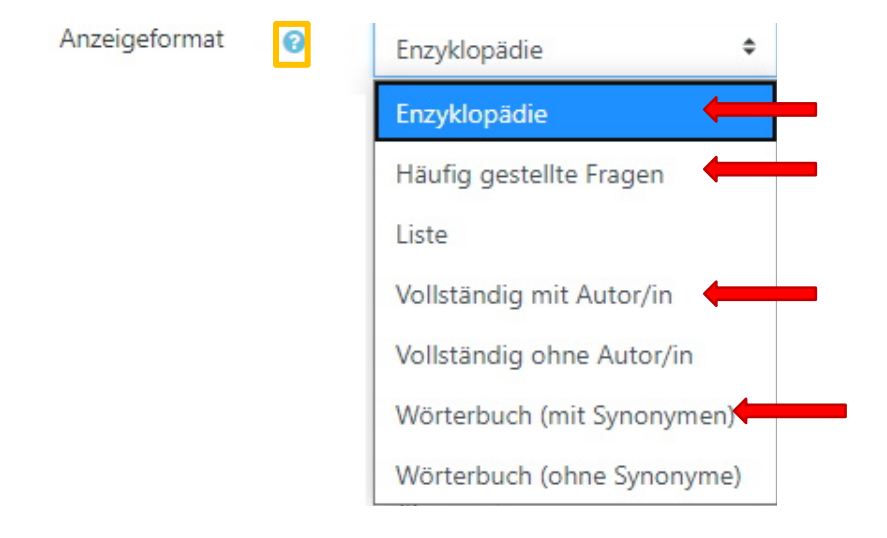

**Einträge pro Seite:** Mit dieser Einstellung legen Sie fest, wie viele Einträge Ihre Teilnehmer/innen sehen, wenn Sie eine Übersicht des Glossars aufrufen.Wir empfehlen eine kleine Nummer zu wählen,um lange Ladezeiten zu vermeiden.

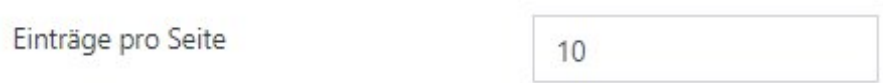

Nachdem Sie alle gewünschte Einstellungen vorgenommen haben, klicken Sie entweder auf das Bedienfeld "**Speichern und zum Kurs"** oder auf "**Speichern und Anzeigen"**, um den Prozess abzuschließen.

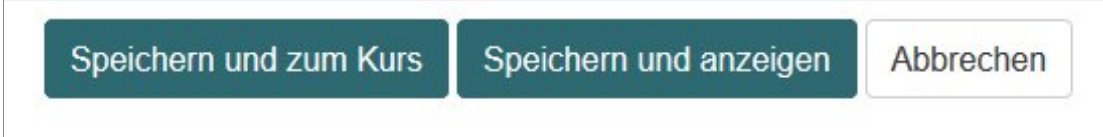